Desktop Station

# Desktop Station<br>DSall

# INSTRUCTION MANUAL

~Enjoy DCC model railway life~ rev.0 (July 22, 2021)

もくじ

- 1. [はじめに](#page-3-0)
- 2. [保証規定](#page-3-1)
- 3. 使用上の注意
- 4. [製品パッケージ](#page-5-0)
	- 4.1. [完成品](#page-5-1)
	- 4.2. [キット](#page-5-2)
- 5. [使うまでの準備](#page-7-0)
	- 5.1. キットを組み立てる
		- 5.1.1. [注意事項](#page-8-0)
		- 5.1.2. [コンデンサの増強](#page-8-1)
		- 5.1.3. s88-N[コネクタのはんだ付け](#page-9-0)
- 6. 接続方法
- 7. [運転する](#page-11-0)
	- 7.1. [操作アドレス](#page-11-1)
	- 7.2. 操作アドレスの切り替え方法
	- 7.3. 進行方向
	- 7.4. [重連運転](#page-12-1)
	- 7.5. ロボット運転十・ティーチング機能
	- 7.6. [スムーズ加減速](#page-12-3)
	- 7.7. 停止
	- 7.8. [スキンの変更](#page-13-1)
- 8. [ポイントを切り替える](#page-14-0)
- 9. CV[の読み書き](#page-15-0)
	- 9.1. 車両アドレスをチェックする・設定する
	- [9.2. CV29 Editor](#page-16-0)
- 10. 白動運転
	- 10.1. ロボット運転士ティーチング
	- [10.2. Education Platform](#page-20-0)
	- o [10.3. DSbasic](#page-20-1)
- 11. [信号機とルート](#page-21-0)
	- 11.1. [レイアウト機能](#page-21-1)
	- 11.2. [ルート信号機能](#page-21-2)
	- 11.3. 使用方法・必要な機器
	- 11.4. [線路の図を描く](#page-21-4)
	- 11.5. [ルートを登録する](#page-21-5)
	- 11.6. [ルートを追加する](#page-21-6)
	- 11.7. [ルート信号機をレイアウトに置く](#page-22-0)
	- 11.8. [ルートを強制的に開通させる](#page-22-1)
- 12. USB[経由で動かす](#page-23-0)
- 13. アップデート方法
	- 13.1. [本体ファームウェアの初期設定・アップデート](#page-24-1)
		- 13.1.1. FlashAir Web[アプリの設定アップデート](#page-27-0)
		- 13.1.2. ツールを使う方法
- 13.1.3. 手動でアップデートされる場合
- 14. アナログ車両を動かす
- 15. [よくある質問とその回答](#page-31-0)
	- 15.1. 電源が入らない
	- o 15.2. [線路パワーオン時に](#page-31-2)LEDが高速点滅する
	- 15.3. [線路に電源が流れない](#page-31-3)
	- 15.4. [線路がショートしたら無線機能が切れた](#page-31-4)
	- 15.5. DSair[が発熱する](#page-31-5)
	- 15.6. [⾞両が動かない、ギクシャクする](#page-31-6)
	- 15.7. 車両の動きが遅い
- 16. [謝辞](#page-33-0)
	- 16.1. 著作[/Copyright](#page-33-1)

## <span id="page-3-0"></span>1. はじめに

DSairは、鉄道模型の世界標準デジタル通信規格である、Digital Command Control (DCC)規格に準拠した、 無線LANによるスマートフォン・タブレット端末から操作可能なコマンドステーションです。注意事項を守 り、正しくお使いください。 DSairは、NMRA DCC規格に準拠したコマンドステーション機能を有していま す。

## <span id="page-3-1"></span>2. 保証規定

DSairは、弊社の準ずる使用状況において、完成品は購入日より1年間の動作保証を行います。キット品につ いては、お客様の組み⽴て精度によって判断ができないため、初期不良に該当する部品のみ良品部品を提供 いたします。お客様の使用方法・組み立て・半田付け・改造に起因する不具合・故障は一切の補償をいたし ません。

商品上の未知の欠陥によって発牛するお客様の損害・機会損失に対する補償につきましては、補償いたしま せん。DSairの故障や修理に伴う機会損失の回避のため、冗⻑化や予備機の⽤意を検討ください。 保証期間 を超えて故障が発牛した場合、有償修理(修理金額の最大金額はDSair完成品相当金額までとなります)を受 けられます。部品の在庫状況・⼊⼿状況により、修理サービスは予告なく終了する場合があります。

お客様の誤使用、過失、マニュアルに記載の禁止事項によって発生する損害、故障、機会損失については弊 社の保証対象外となります。

上記は⼀般家庭における⽤途での規定となります。業務⽤途での利⽤において保守・サポートを受ける場合 には、購入日にかかわらず有償の年間保守契約が必要です。

保証の範囲、内容は予告なしに変更する場合があります。

# <span id="page-4-0"></span>3. 使用上の注意

DSairは注意事項を守って正しくお使いください。

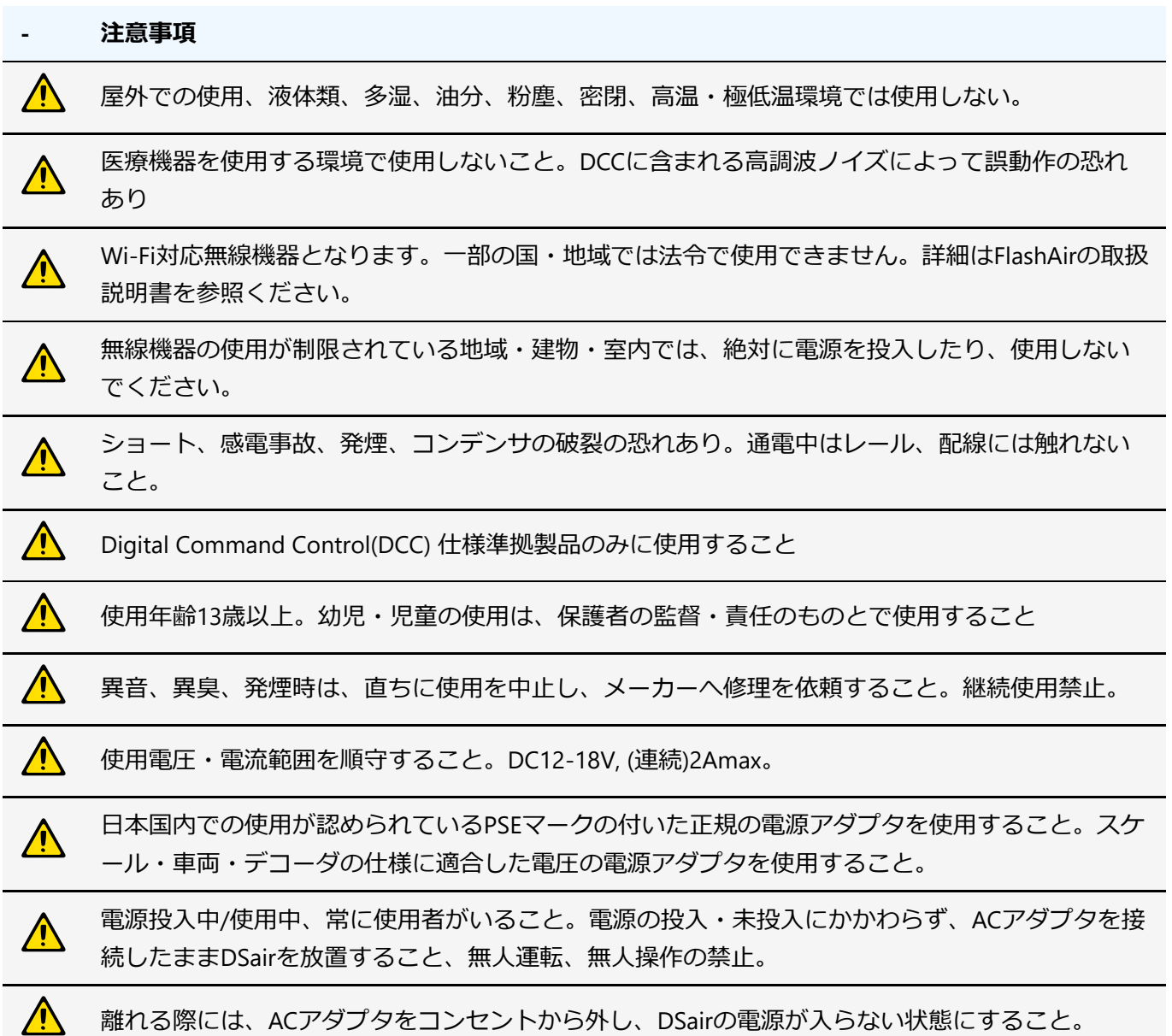

<span id="page-5-0"></span>4. 製品パッケージ

## <span id="page-5-1"></span>4.1. 完成品

完成品に含まれる同梱・付属物は以下の通りです。付属部品をなくした場合や、予備が必要な場合には、分 売が可能です。DesktopStation部品頒布にない部品は、お問い合わせフォームよりご連絡ください。個別に 対応させていただきます。

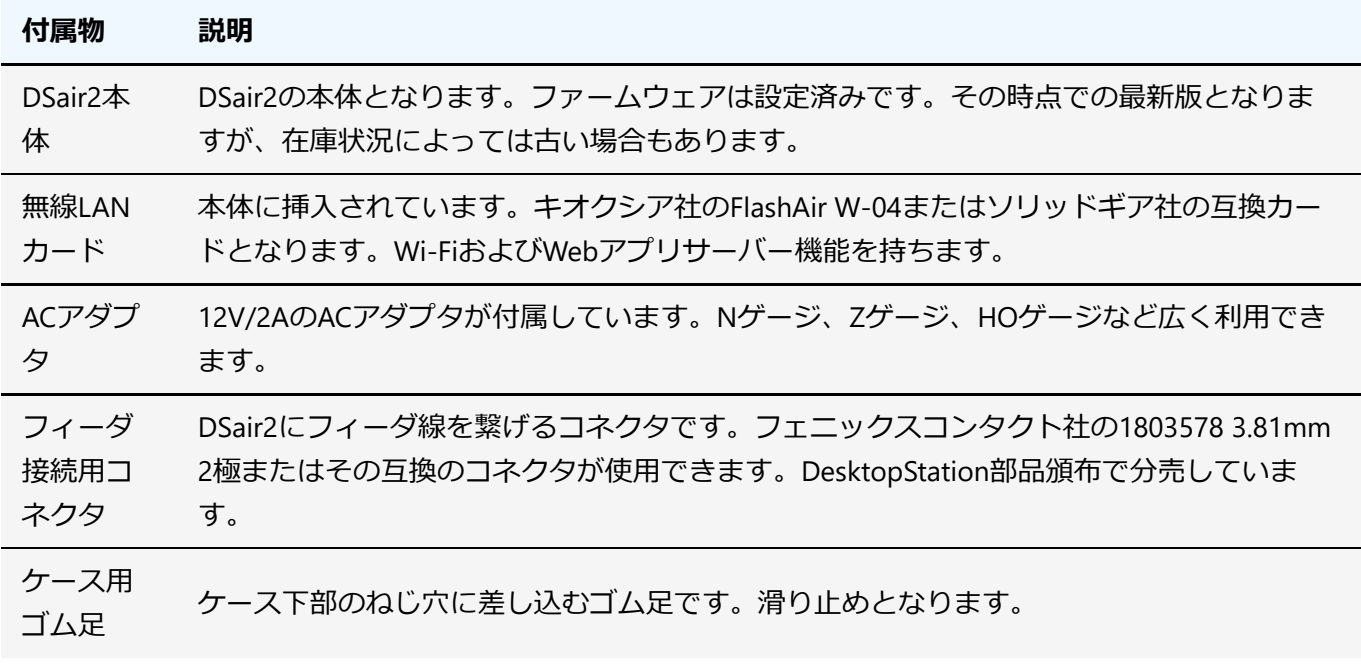

## <span id="page-5-2"></span>4.2. キット

キットに含まれる同梱・付属物は以下の通りです。付属部品をなくした場合や、予備が必要な場合には、分 売が可能です。DesktopStation部品頒布にない部品は、お問い合わせフォームよりご連絡ください。

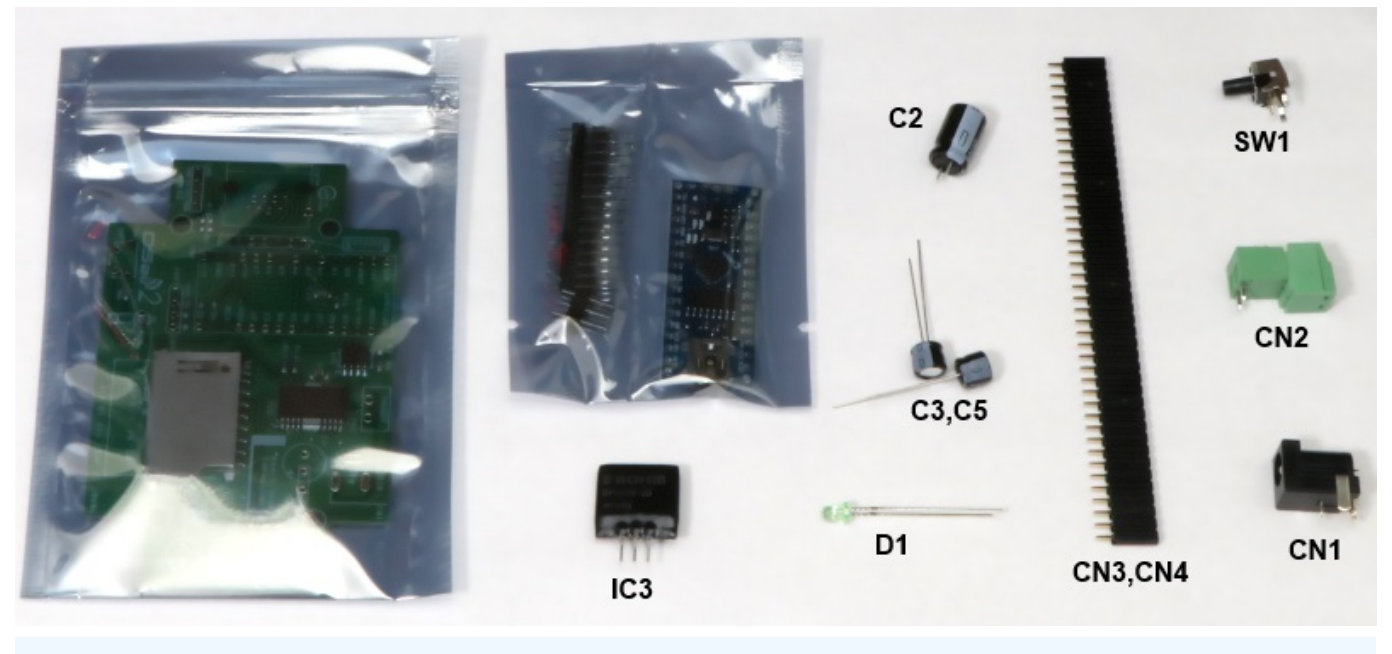

**部品番号 部品仕様 秋⽉部品No**

#### Desktop Station

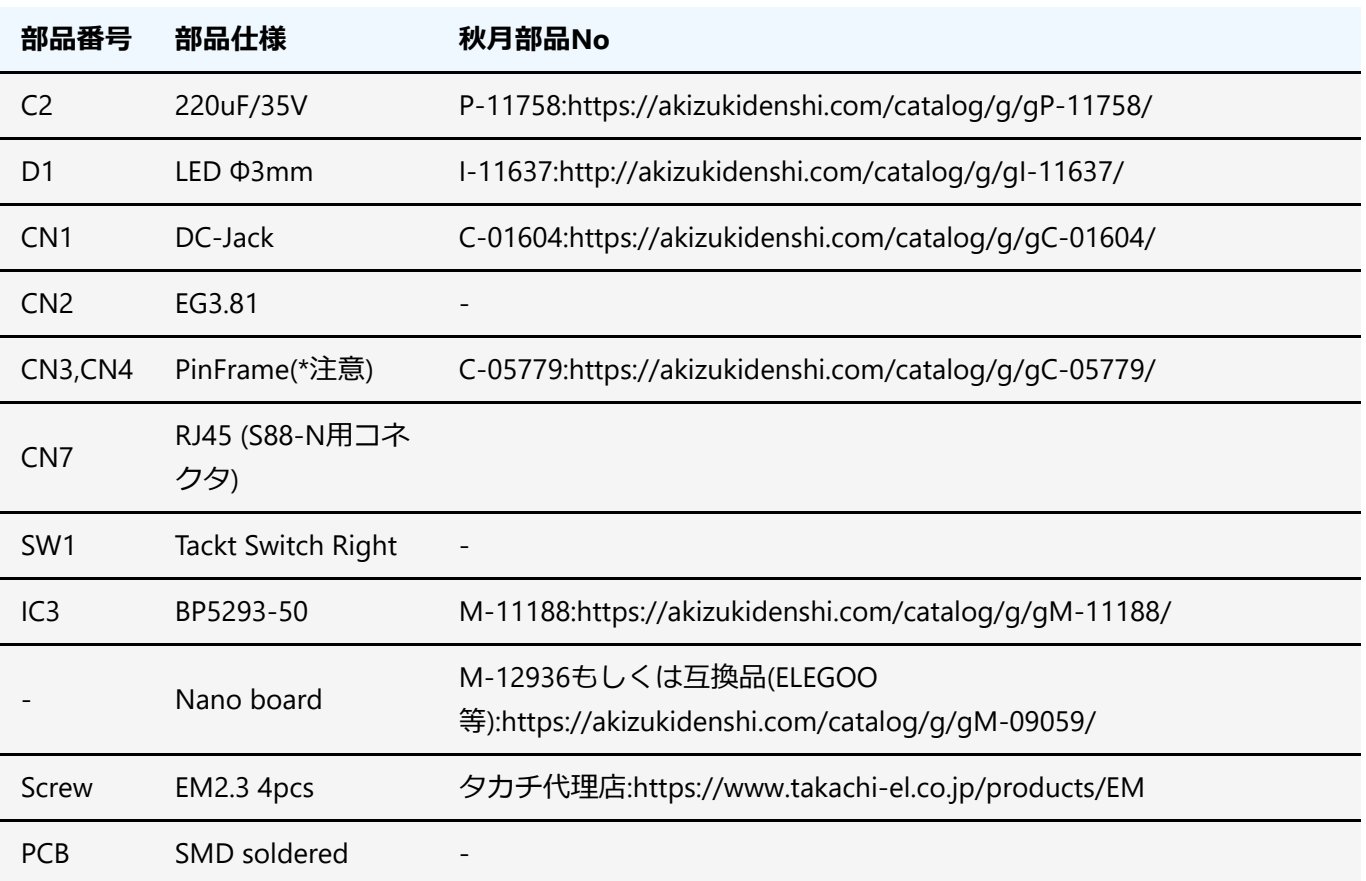

## <span id="page-7-0"></span>5. 使うまでの準備

## <span id="page-7-1"></span>5.1. キットを組み立てる

- 内容物を確認する
- 基板の表⾯実装部品のはんだ付け状態を確認する。

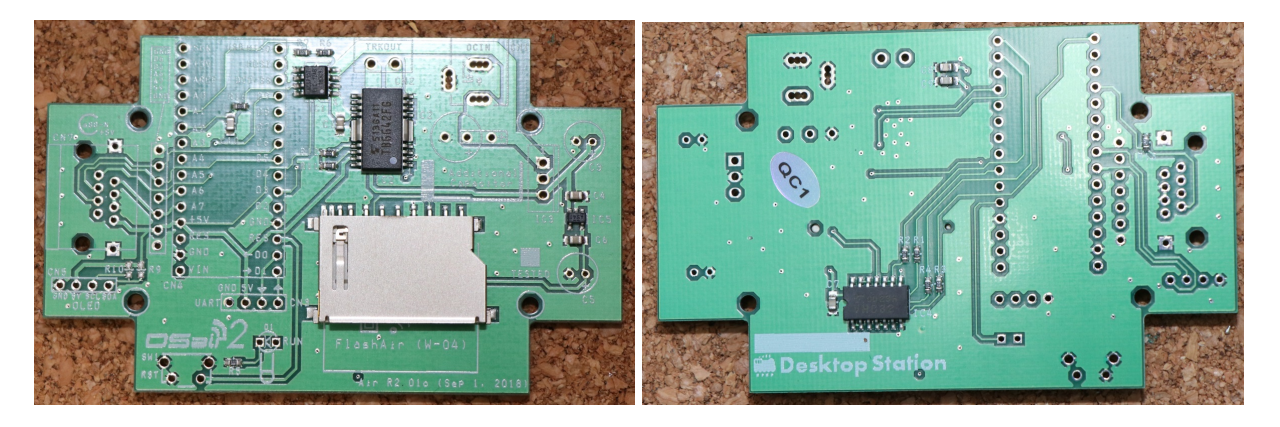

- 半田ごてを準備する
- 背の低い部品からはんだ付けしていく
- RJ45のコネクタをはんだ付けする(硬いので注意、動画には書かれていません)
- LEDの向きに注意してください。基板に書かれている絵の通り、足の長い方を合わせて穴に入れてくだ さい。
- IC3(平べったいRohm製の部品)は、文字が書かれた方が内側(Nanoボードのある方)です。ボコボコ した⽅は外側になります。
- テスターで、5V-GND, 12V-GNDのショートテスト1)を実施する。IC3の1-2ピン、3-2ピンを使えばOK です。テスターの故障事例が多発してます!注記を参照して必ずテスターチェックをお願いします。
- ACアダプタを差し込んで、RUN LEDが点滅すればOK。FlashAirを挿さずに動かして、LEDが2回チカチ カ点滅するのは正常(FlashAir認識エラー)です。
- ケースに基板をネジ止めする
- 前面、後面のパネルを取り付ける。コネクタやLEDの位置に注意。
- ケースで蓋をする
- ケースの上面、下面をネジ止めする
- ゴム足をつける
- USBケーブルでPCと接続する
- (2021年現在、この作業は不要)ArduinoIDEを起動し、DSshieldFlashAirスケッチを開き、Arduino nano のボードを選択し、COMポートを直して、アップロードボタンを押す。
- (2021年現在、この作業は不要)書き込みが完了したら、FlashAirにWebアプリをコピーする2)
- FlashAirをDSair2のSDカードスロットに差し込んで完成
- ACアダプタを繋いで、RUN LEDがゆっくり点滅すれば正常動作です。

以下に、はんだ付けが終わった基板の写真を示します。

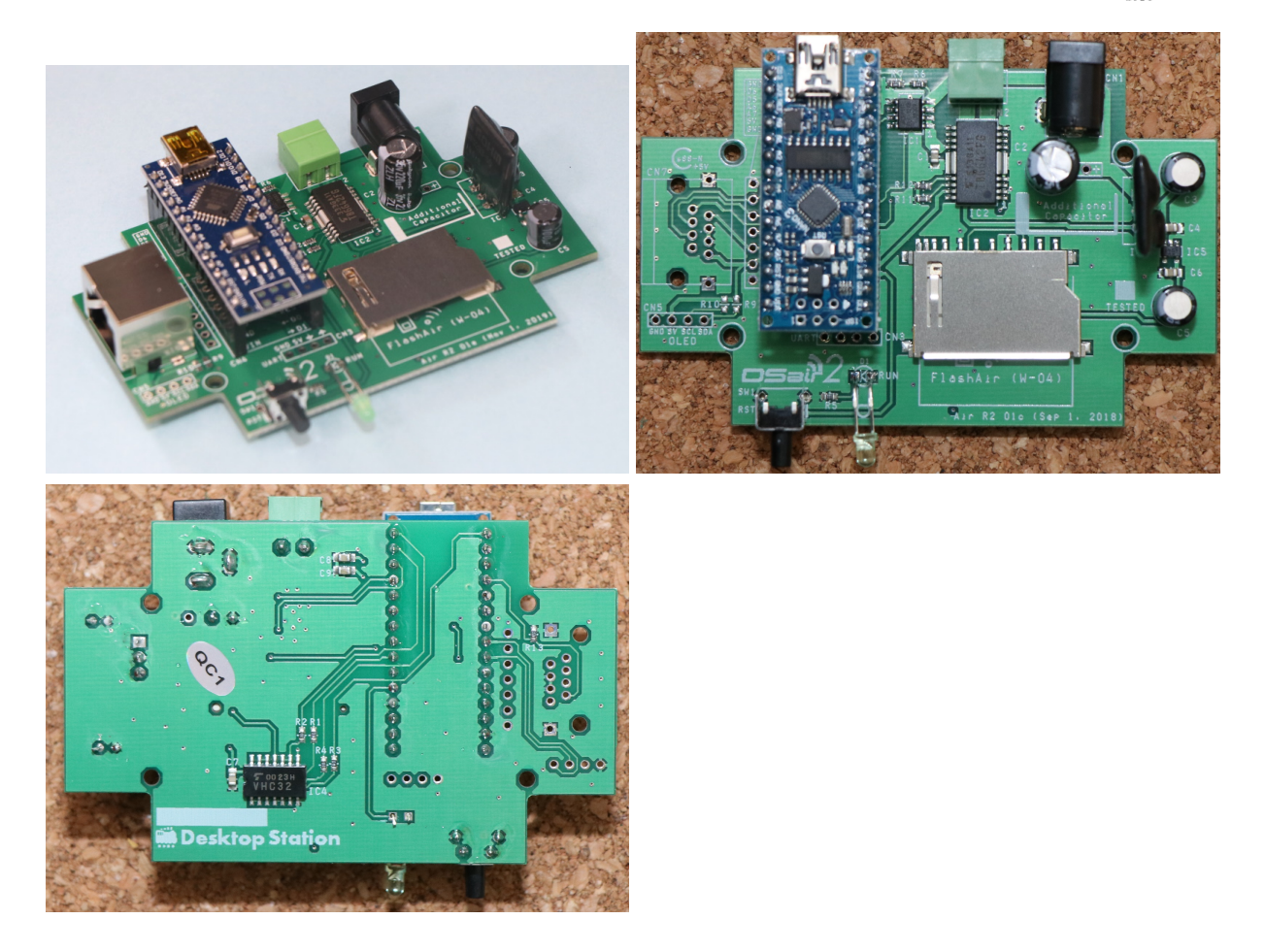

#### <span id="page-8-0"></span>5.1.1. 注意事項

- Arduino nano互換ボードの半田付けは、じっくりと丁寧に行ってください。
- D1は、RUNと書かれたほうに、足の長い方を入れてください。
- D1 RUN LEDは、適度に長くしてはんだ付けしてください。少し浮かせて、ケースのLED穴に差し込ん で完成させるためです。
- SDカードを挿入するときは、水平に差し込んでください。
- 何か質問事項や相談がありましたら[、デジタル鉄道模型フォーラム](https://desktopstation.net/bb/)に質問事項を投稿してください。 組み立て過程に関する個別のメール対応は実施しておりません。組み立て後の不動や組み立て失敗の 場合は、全て当社に送付の上、修理・点検にて対応させていただきます。
- KATOのパワーパックに付属のACアダプタは使用しないで下さい。古い物はAC/ACアダプタ(トラン ス)になっており、接続するとDSairが焼損します。焼損した場合は基板が損傷し修理が難しいため、 お断りさせていただきます。
- コンデンサの半田付けが不良の場合、FlashAirの電源安定に影響を与えます。電源消費が高くなるよう な操作(Wi-Fi通信)が途中で止まったり、動きが不安定になる事があります。コンデンサの特にマイナ ス側はパターンの都合上、熱が逃げやすいため、芋半田などに注意して、半田付は慎重に行って下さ い。

#### <span id="page-8-1"></span>5.1.2. コンデンサの増強

基板にはんだ付けされる場合には、極性に十分ご注意ください。極性を間違えて電源を入れますと、コンデ ンサが破裂しケガの恐れがあります。ここで説明されている内容の意味がよくわからない場合には、絶対に 作業しないでください。

ご利用用途において、Gゲージや、急激な電流変動が起こる可能性の高い場合、標準で付属のコンデンサの 代わりに、⼤容量のコンデンサを搭載することで、安定した動作が期待できます。なお、コンデンサ増強を 行う場合には、ご自身の責任の下で行ってください。サポートする大容量コンデンサは、秋月電子などで販 売されているルビコンの35V以上で、かつ1000uF以上の製品(35ZLH1000MEFC12.5X20、

35ZLH2200MEFC16X25等)を推奨します。35V未満のコンデンサの利用は、**強く非推奨**となります。推奨の仕 様を順守しない場合、修理や相談等のサポートをお断りさせていただきます。

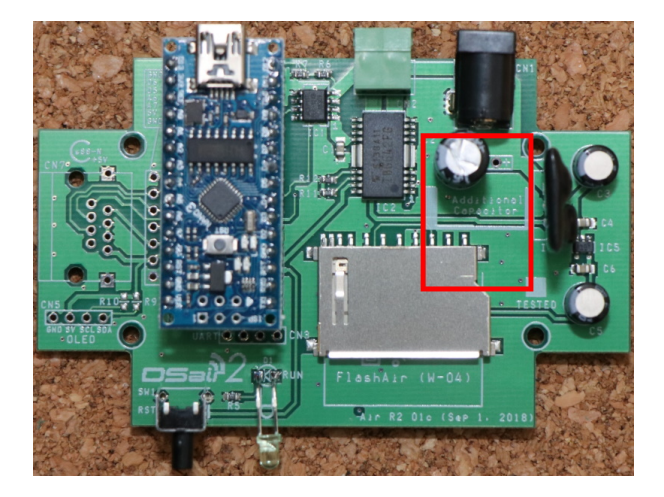

#### <span id="page-9-0"></span>5.1.3. s88-Nコネクタのはんだ付け

自動運転用の在線検出器を接続するためのインターフェースであるs88-Nのはんだ付けを行う場合、以下の ⾚枠の部分にRJ45コネクタを差し込んではんだ付けしてください。

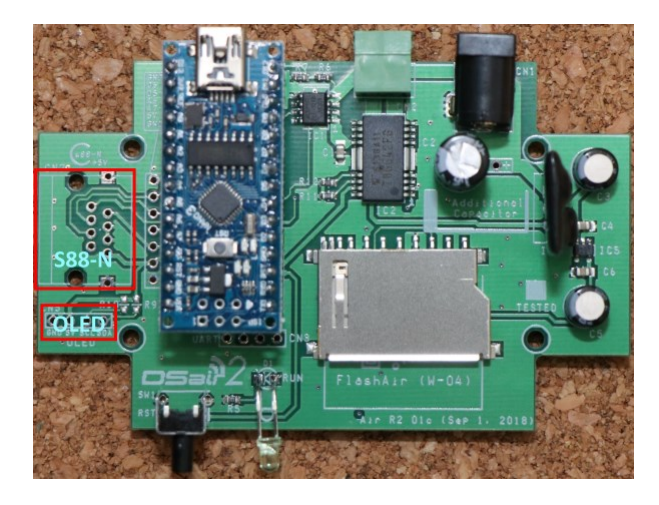

## <span id="page-10-0"></span>6. 接続方法

DSairは、起動すると標準でFlashAir \*\*\*\*\* (\*\*\*\*\*は英数字の任意の羅列)というSSIDを公開\*1します。パスワー ドは、12345678です。スマホやタブレット、PCから、このSSIDにwifiでアクセスすることでDSairと接続でき ます。接続後、ブラウザ(SafariやChrome、Firefoxなど)を起動し、http://flashair/ にアクセスしてください。

\*1 SSIDはアプリ上で変更できます。変更した後は、ユーザーが設定したSSIDとパスワードを必ず控えて、忘 れないようにしてください。リセット方法などのサポートは、当社では行えません(リセット作業は有償サ ポートとなります)

次にブラウザを開きます。ここではChromeを使用しています。Firefox, Safariでも構いません。 http://flashair/ を開くと、以下のように操作できるようになります。なお、DSairは複数台のスマホ・タブレ ット・PCから、別々に異なる⾞両を制御できるようになっています。ご友⼈・お仲間と、ワイワイ楽しみま しょう。

## <span id="page-11-0"></span>7. 運転する

DSair2のアプリ画面は、ブラウザのWeb画面をそのまま使用します。画面サイズにピッタリ合っていない場 合は、ピンチイン(指でつまむ)したり、右側にスライドさせて外側をダブルタップすると⾃動でサイズ調整 します。

以下にボタンの機能を説明します。

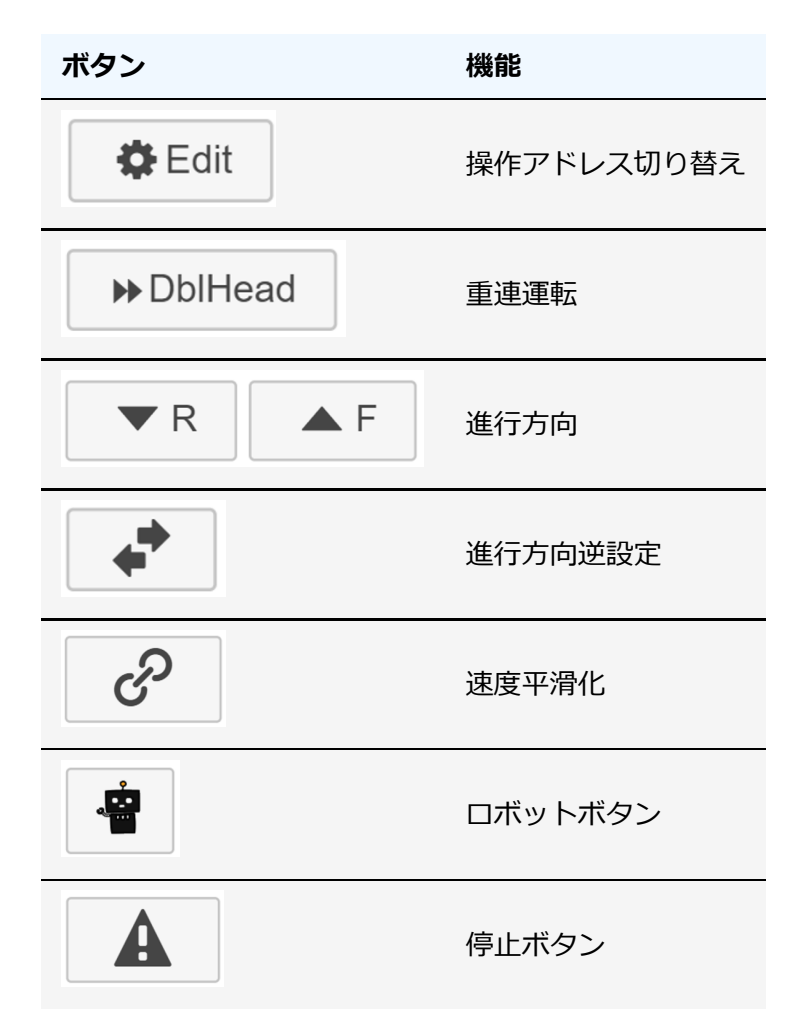

#### <span id="page-11-1"></span>7.1. 操作アドレス

アドレスを保持できるスロットが4つあり、ボタンを押すことでアドレスを切り替えて、使用できます。

#### <span id="page-11-2"></span>7.2. 操作アドレスの切り替え方法

Editボタンを押すことで、操作対象の⾞両をアドレスを指定して切り替えできます。

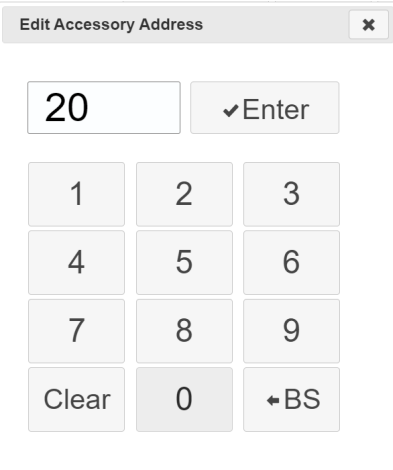

ここで示す「アドレスの切り替え」とは、あなたが操作しようとしている車両を変えるという意味(例:行 きたい建物(⾞両)の住所(アドレス)をタクシーの運転⼿さんに伝える)であり、⾞両⾃体のアドレスを 書き換える(例:建物(車両)の住所(アドレス)を変える、つまり引っ越しする)という意味ではありま せん。⾞両のアドレスを書き換えて異なるアドレスにするには、CV機能を使⽤する必要があります。

操作する車両を変える意味での「アドレスの変更(切り替え)」と、車両自体に設定されたアドレスを変更 する意味での「アドレスの変更(書換え)」という2つの意味が、DCCを扱う中で頻繁に出てきますので、 区別して理解するようにしてください。

#### <span id="page-12-0"></span>■7.3. 進行方向

進行方向は、Fボタン(FWD)かRボタン(REV)で切り替えできます。

重連時に、進⾏⽅向を逆にして操作したい場合は、進⾏⽅向逆設定ボタンを押すと、FWDとREVを逆として ⼀時的に扱います。この操作は、CVには反映されません。

#### <span id="page-12-1"></span>7.4. 重連運転

DblLocボタンを押すと、青色になって重連運転モードになります。スロットの全ての機関車を、同時に同じ 命令で動かすモードになります。

進行方向逆ボタンは、重連運転中も対応しておりますので、重連運転前に、進行方向逆ボタンで進行方向を 合わせるように調整すれば、PP運転(2つの機関車で車両を挟んで運転)、犬繋ぎ(蒸気機関車を互いに逆に 繋ぐ)も行えます。

#### <span id="page-12-2"></span>7.5. ロボット運転士・ティーチング機能

加速、惰行、減速、停止の一通りの流れを、ロボット運転士に任せることができます。ロボット運転士ボタ ンを押すと⾃動的にスタートします。メーター内にロボットのアイコンが表⽰されます。

メーターをタップするか、停⽌ボタンか進⾏⽅向切替ボタンを押すと、ロボット運転⼠は解除されます。

#### <span id="page-12-3"></span>7.6. スムーズ加減速

加減速スムーズ化ボタンを押すと、メーターがゆっくりタップした速度に上昇します。

<span id="page-13-0"></span>停止ボタンを押すと、操作している車両を停止します。なお、メーターで速度を0に設定しても同じ効果と なります。

# <span id="page-13-1"></span>7.8. スキンの変更

パワーオフ(線路電源OFF)時に、DesktopStationのロゴをタップするとスキンを変更できます。

# <span id="page-14-0"></span>8. ポイントを切り替える

ポイントを操作する画⾯です。DCC、Marklinの切り替えはConfigタブで⾏えます。パワーオン時のみ、ポイ ント操作ができます。

Editボタンを押すと、ポイント画像を切り替えできます。該当アドレスをクリック(タップ)すると、画像 が変わっていきます。再度、Editボタンを押すと、変更結果を保存し、操作モードに戻ります。

Accessoryタブを押すと、ポイントや信号機などを操作するアクセサリー画⾯に遷移します。

アクセサリは、線路電源ON時しか操作できません。Editボタンは後述します。UP,DOWNボタンはアクセサ リアドレスのページを切り替える事ができ、多くのアクセサリを操作できます。

アクセサリ操作は、該当する番号のアドレスをタップするのみで、操作できます。赤は分岐方向、緑は直進 ⽅向(ポイントの場合)の意味となります。

## <span id="page-15-0"></span>9. CVの読み書き

DSair2には、車両の中のデコーダの設定を行う仕組みであるCVに対応しています。

CVとは、デコーダの内部の設定を変更する仕組み(設定値、設定変数の意味のConfiguration Variables頭文字 でCV)です。ここで設定された情報が、デコーダの動きに反映されます。デコーダによって、設定項⽬は⼤ きく異なりますが、アドレスや速度などは、DCCデコーダ共通で、CVの番号が決められています。

DSair2のCV Programmerアプリは、車両アドレスやCV29など、頻繁に使用するCVを簡単に読み出し・表示· 設定できる機能が備わっています。しかし、その他のCVは、その他のコマンドステーションと同様に、1つ ずつ設定する必要があります。

### <span id="page-15-1"></span>■9.1. 車両アドレスをチェックする・設定する

ICタブを押すと、DSair2の機能を補強する子アプリの画面が開きます。アドレスを書き換えたり、チェック するためにはCV Programmerをタップしてください。

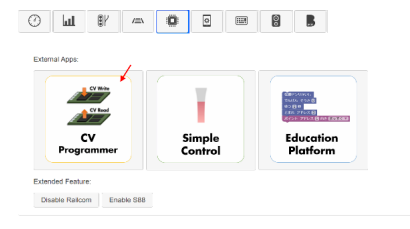

この中から、Addrタブを選びます。

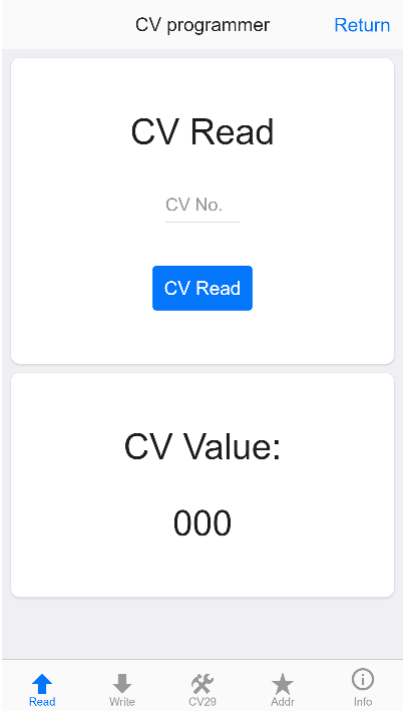

READ ADDRESSボタンを押すと、車両のアドレスを自動で読み出します。線路には電流が流れ、車両は微動 します(わざと電流を流して信号を読み取ります)。アドレスを読みたい⾞両以外は絶対に置かないでくだ さい。

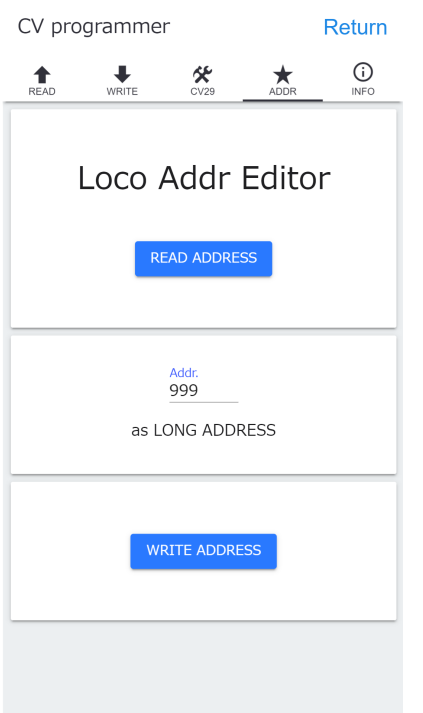

真ん中のアドレスを示す数値は、書き換えできます。タップしてキーボードで入力してください。 書き込む 場合には、WRITE ADDRESSボタンを押します。書き換えが行われます。この際、車両は微動します。車両に よっては微動しない場合もあります。

#### <span id="page-16-0"></span>9.2. CV29 Editor

CV29は、デコーダの設定で重要なCVの1つです。

アドレスの設定(ロングアドレス、ショートアドレス)や、進行方向基準の変更、RailCom、速度設定手法 の選択などを1つのCVで設定することとなります。通常は非常に面倒な計算式で計算する必要があり、Web にはCV29 Calculator等のツールが公開されているほどです。

DSair2 CV Programmerでは、ボタン一つで簡単にこれらの設定変更が可能な機能を提供しています。READ を押して、CV29の値を読んで、必要な機能をチェックしたりしたら、WRITEを押すだけ!非常に簡単です。

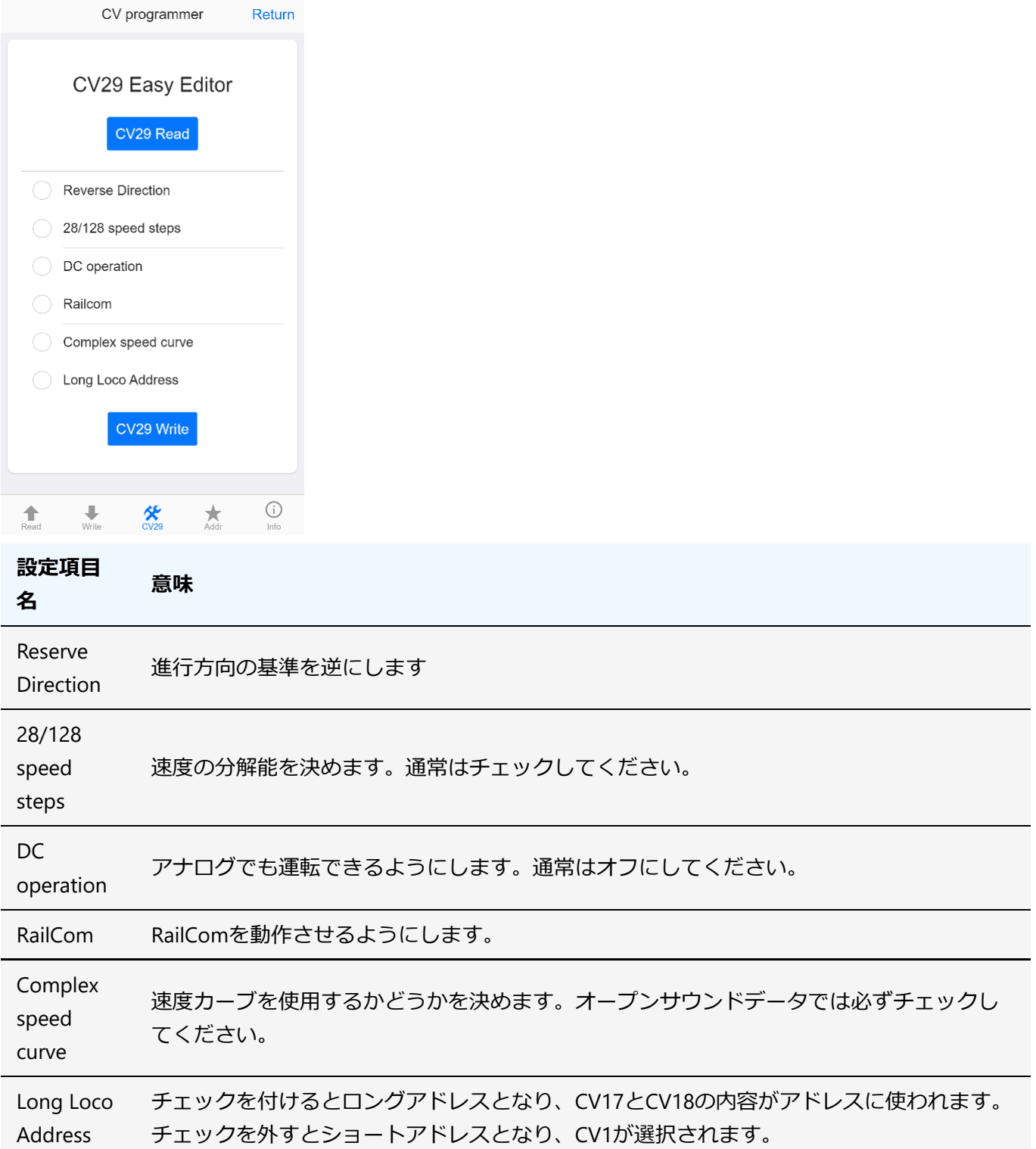

## <span id="page-18-0"></span>10. ⾃動運転

## <span id="page-18-1"></span>10.1. ロボット運転⼠(ティーチング)

そのあとは、通常通り、DSair2にスマホやPCからWiFi経由でアクセスしてください。

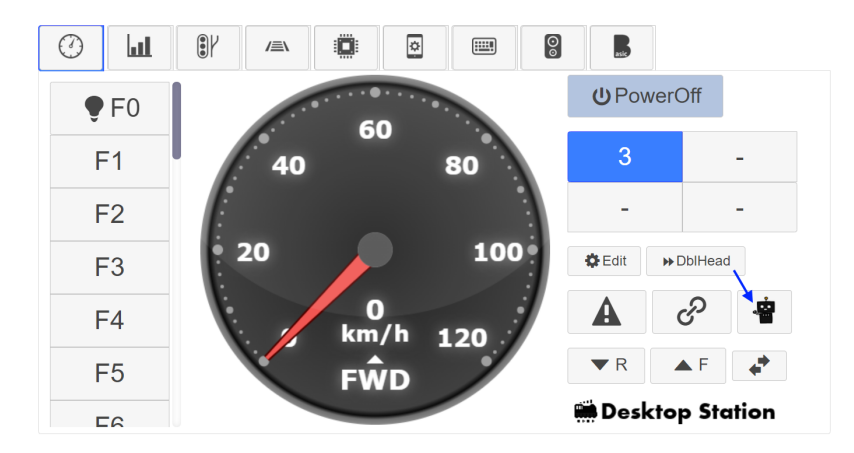

ロボットボタンを押すと、今まではそのままロボット運転でしたが、今回から画⾯が変わり、機能が選べる ようになりました。

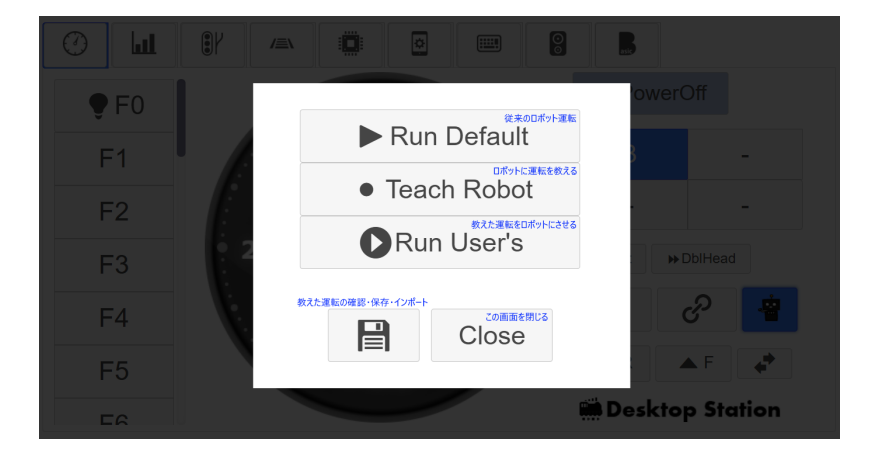

ティーチングを開始させると、確認画⾯が出ます。ティーチングを開始すると、以前の教えたデータは削除 されます。もし⼤事な運転パターンでしたら、保存機能で保存しておくことをおススメします。

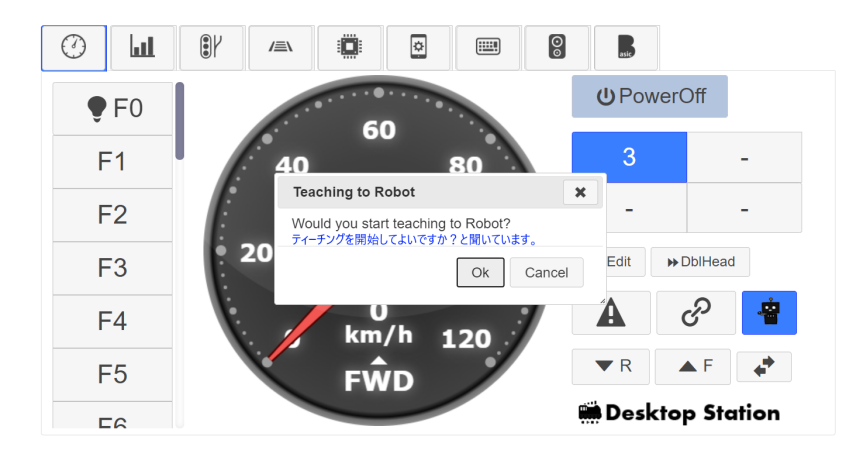

ティーチング中は、目を見開いたロボットがあなたを見て、運転を覚えます。速度変更とファンクション、 進行方向のみを覚えます。車両アドレスやポイント切り替えは無視されます。

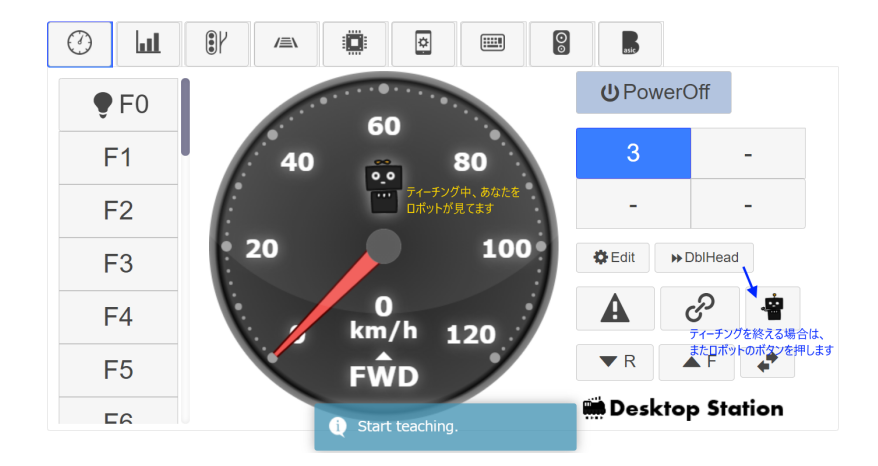

ティーチングを終えたら、ロボットボタンを押して、ティーチングを終了させましょう。これでティーチン グは完了し、あなたが運転したパターンはスマホに⾃動保存されます。このパターンは、テキストファイル でダウンロードできます。

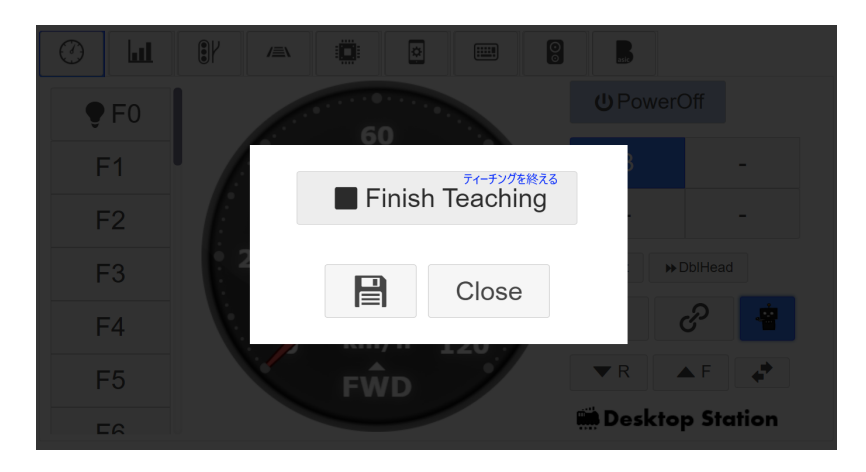

動かしたい場合は、Run User's(ユーザーのものを実⾏する)を押しましょう。ティーチングした結果をそのま まなぞって実⾏してくれます。なお、最後まで⾏くと、また最初に戻って動き出すので、適度に待ち時間な どを考えてティーチングすると良いでしょう。

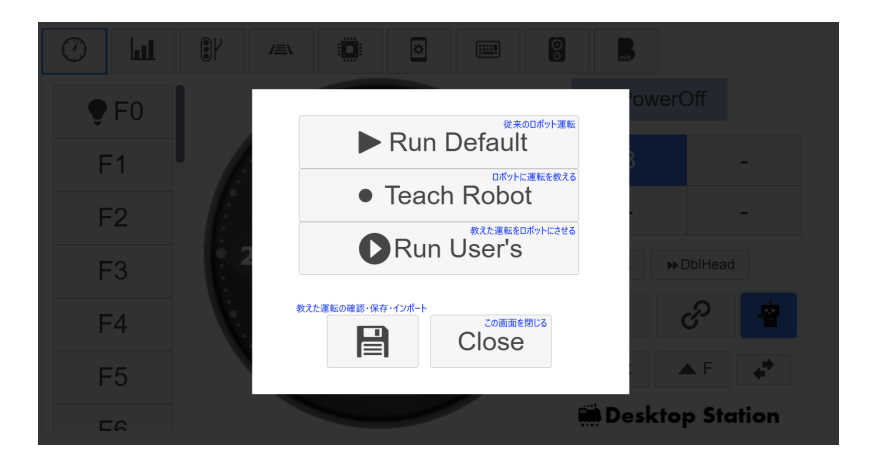

保存画⾯は以下です。フロッピーディスクのマークをタップすると出てきます。テキストファイルはインポ ートもできますので、好みの運転パターンは後で再現させることもできます。

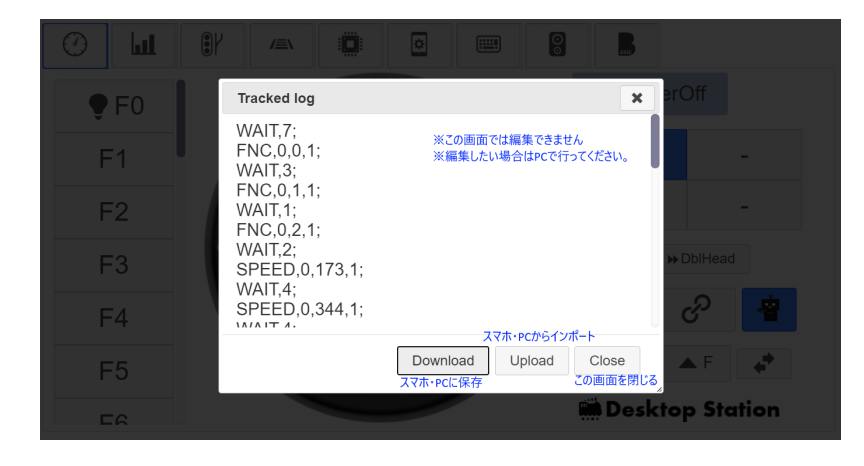

## <span id="page-20-0"></span>10.2. Education Platform

Education Platformは、専用のマニュアルを用意しています。詳細は、Education Platformのページを参照く ださい。

Education Platform https://desktopstation.net/wiki/doku.php/educationplatform

#### <span id="page-20-1"></span>10.3. DSbasic

#### 作成準備中

https://desktopstation.net/wiki/doku.php/dsair2\_basic

# <span id="page-21-0"></span>11. 信号機とルート

レイアウト・ルート信号機能は、のタブをタップすることで開くことができます。

この画面では、大きく2つの機能が搭載されています。

#### <span id="page-21-1"></span>11.1. レイアウト機能

駅を含む前後の区間のポイント線路図を描いたりできます。 線路図からポイント部分をタップすることで、 簡単にポイント操作を行うための機能として使用します。

#### <span id="page-21-2"></span>11.2. ルート信号機能

ポイントやS88在線状態から、信号機を⾃動的に制御する機能です。なお副次的に、ルートを強制開通させ る機能も実現できます。ヤードの管理や、信号機の制御を⾏う際に使⽤します。つまり、信号機を制御する ためのプログラミングをする必要はありません。ただし、信号機の状態を表す、ポイント条件表をすべて書 く必要があります。

#### <span id="page-21-3"></span>■11.3. 使用方法・必要な機器

レイアウト・ルート信号機能を活⽤するには、以下の機器が必要です。各機器の設定⽅法は、機器の説明書 を参照してください。ここでは、機器ごとの細かい説明は省略します。

ポイント |ポイント線路が必要です。これが無いと始まりません。 ポイントデコーダ| ポイントを転換すると き、デコーダが必要です。⾞両⽤デコーダでは代⽤できません。ソレノイド向けや、サーボ向け、DCモータ 向けなどがあります。日本国内の大手メーカーのポイントは、ほぼソレノイドタイプです。 信号機デコーダ| ポイントデコーダの一種ですが、信号機デコーダというものがあります。Nuckyの日本型信号機、ESUでは SignalPilotなど。 S88在線検出器| ⾞両の位置情報を取得する機器です。Nuckyのs88-N Train Detectorや Fujigaya2のS88 Detector 8ch、そのほか欧州各社が販売中です。 今後、RailCom(BiDi)対応の在線検出器も計 画しています。

#### <span id="page-21-4"></span>11.4. 線路の図を描く

早速、線路の図を描いていきましょう。複雑な図を描く場合には、ポイントなどがある区間だけ描くことも できます。すべての線路を忠実に描く必要はありません。

#### <span id="page-21-5"></span>11.5. ルートを登録する

ルートを登録するには、エディタを開きます。Routeボタンを押してください。

#### <span id="page-21-6"></span>11.6. ルートを追加する

ルートの名前を決める ルートが開通したときに操作する信号のアドレスと、その向きを設定する。通常は Greenにする。 開通したときだけ操作したい場合は、Ignoreを選択する。通常はLink (開通・非開通を両方自 動制御)にする。 ルートに紐づけるポイントアドレスやS88アドレスと、その時の状態を設定する。

Operationは通常はANDで良いが、ORを使う必要がある場合もある ルートに紐づけるポイント・S88の設定 項⽬の説明は以下の通りです。

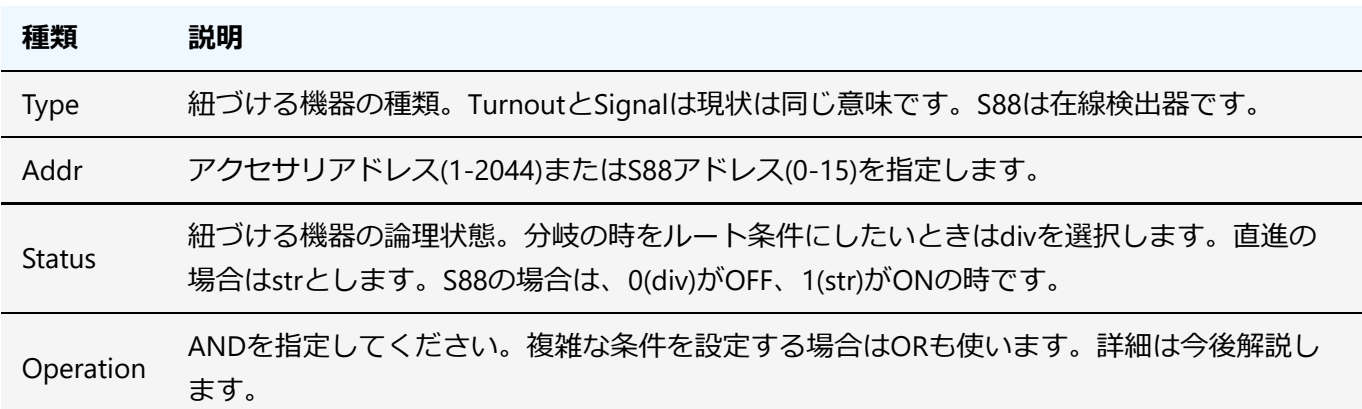

例を以下のように挙げます。

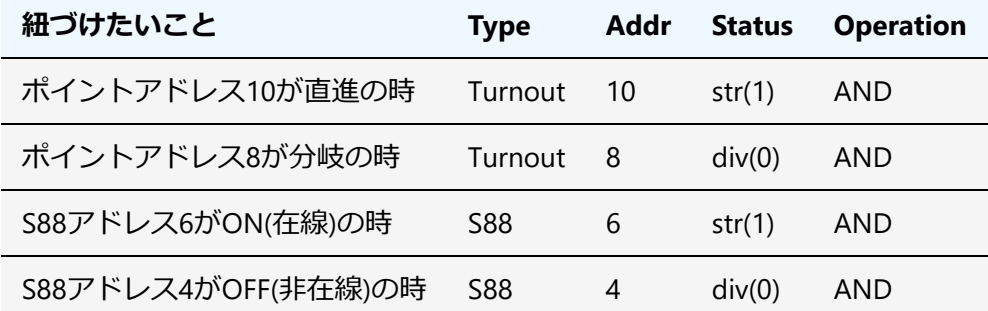

## <span id="page-22-0"></span>11.7. ルート信号機をレイアウトに置く

ルート信号機をお好きなところにおいてください。基本的には、ポイントの手前に置くのが一般的と言われ ます。 鉛筆ツールを選んだ状態で、ルート信号機をタップするとルートを選択できます。ルートを選択する ことで、ルート信号機は使用できるようになります。

### <span id="page-22-1"></span>11.8. ルートを強制的に開通させる

⽮印ツールを選んだ状態で、レイアウト上のルートが登録されているルート信号機をタップすると、ルート を強制的に開通できます。ただし、S88在線状態は制御できないため、在線状態に紐づいたルートの場合に は、ポイントのみWebアプリが⾃動でポイントの向きを操作します。

## <span id="page-23-0"></span>12. USB経由で動かす

DSairには、USB端子(ミニ タイプB)が搭載されており、コンピュータと接続できます。主に以下の用途にお使 いいただけます。

- ファームウェアのアップデート
- コンピュータからの操作

ここでは、コンピュータからの操作をご紹介します。

# <span id="page-24-0"></span>13. アップデート方法

DSair2をKITで購入した場合、本体ファームウェアと、FlashAirの2つについて、ご自分で設定する必要があ ります。完成品を購入したユーザーは、届いた後に本体ファームウェアの初期設定作業を行う必要はありま せん。ただし、⾃分でFlashAirを購⼊した場合、FlashAirの初期設定作業は必要です。

最新版のファームウェアとWebアプリに更新するには、このページに記載された作業が必要です。ご自身で 作業できない場合には、DesktopStationか、DSair2を販売している模型店にご相談ください。作業は有償に て対応させていただきます。

^ソフトの種類 ^役割 ^ |本体ファームウェア| DCC,Marklin,PWMの制御,管理,安全機能 | |FlashAir Webアプリ| Wi-Fi機能,Webアプリの配信サーバー,HTMLや画像データの保管 |

#### <span id="page-24-1"></span>13.1. 本体ファームウェアの初期設定・アップデート

※Arduino nanoボードの袋が空いているものは**キット品も初期設定済み**です。特に理由が無ければ、組立て 時に特に作業は不要です。袋が空いていないものは以下のとおりに書き込み作業を行ってください。 ※本手 順は、PCの使い方に慣れた中級者向けの作業です。**自信のない方は、有償サポートをご利用ください。** 

まず、以下の3種類のファイルをダウンロードします。1と2については、既にダウンロードして、インスト ール済みの場合は不要です。

- [Arduino IDE](https://www.arduino.cc/en/main/software%7Chttps://www.arduino.cc/en/main/software)も予めダウンロードし、インストールしてください。
- [ファームウェア・](https://desktopstation.net/wiki/doku.php/dsair2_firmware)Webアプリから、最新のファームウェア(スケッチ)をダウンロードします。

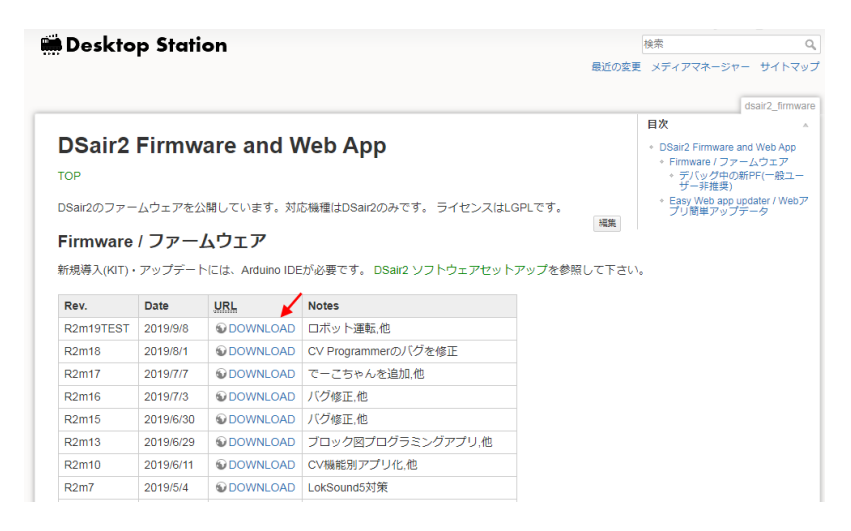

ダウンロードしたZIPファイルを解凍(展開)し、分かりやすいところに格納します。解凍に失敗したり、フォ ルダ名を自動的に変更されるなどして、この後のファームウェア書き込み作業に失敗される方が多発してい ます。正しくZIPファイルを解凍(展開)できているか、フォルダ名が正しく「DSairFirmware」という名前にな っているかを確認してください。

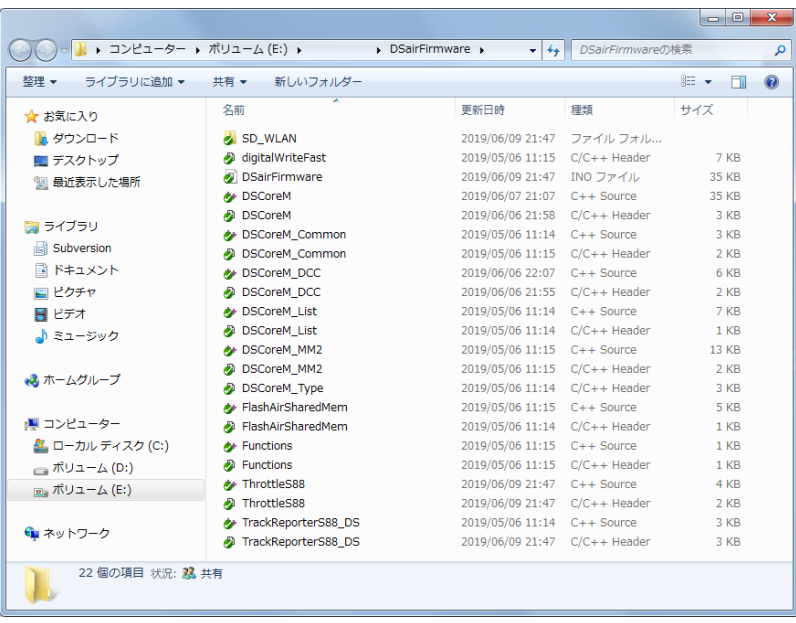

Arduino IDEを起動し、「ファイル」メニューの「開く」を押します。

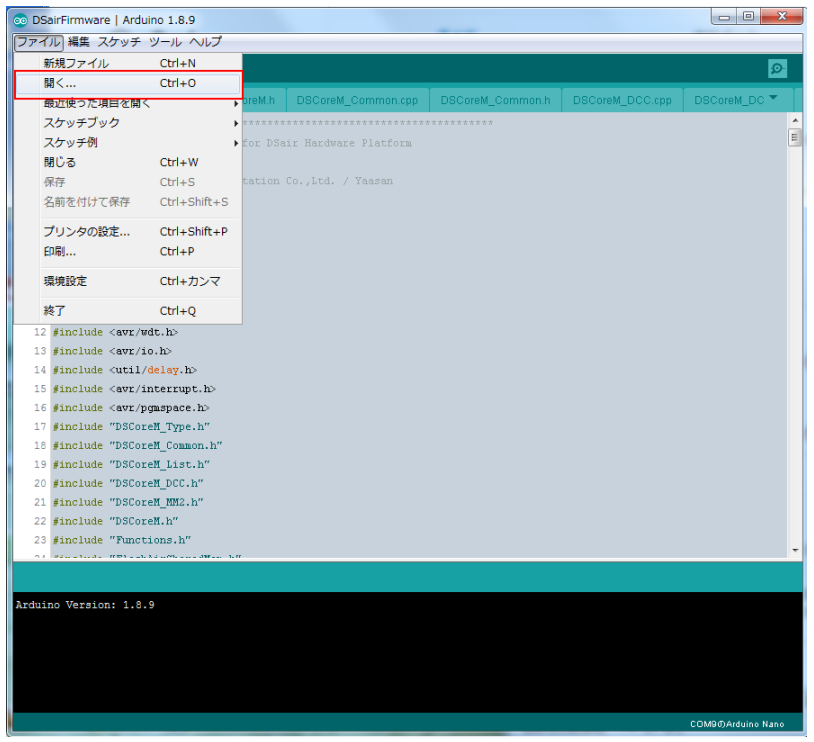

先ほどダウンロードして解凍した、DSairFirmwareスケッチ(DSairFirmware.ino)を開きます。

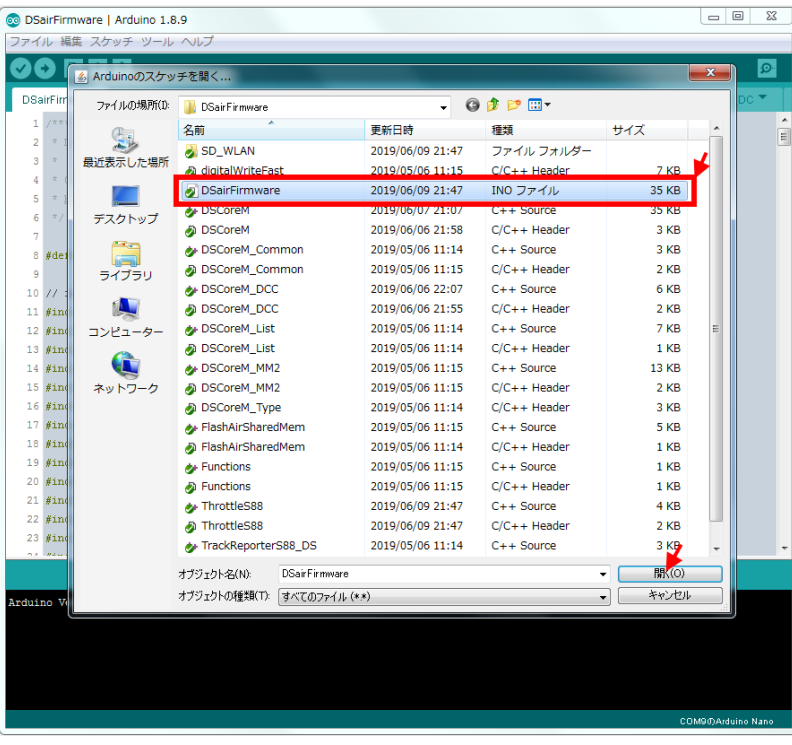

ここで、DSair2をUSBケーブルを使ってPCに繋げてください。ACアダプタは接続する必要はありません。正 常にPCで認識し、COMポートが割り付けられることを確認してください。

この後、Arduino IDEでボード設定を⾏います。ボードの種類はArduino nanoとします。プロセッサの選択で は、注意点があります。

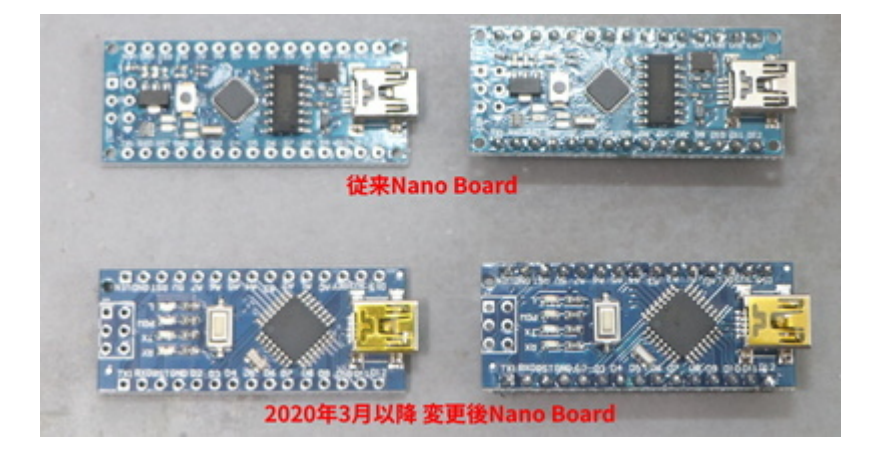

\*\* 従来(Old Bootloader)ボードの場合 \*\*

Arduino IDE 1.8.7以降では、ボードを**Arduino nano**にした後、プロセッサを\*\*ATMEGA328P(Old Bootloader)\*\*に設定してください。デフォルトのままですと、書き込みが出来ません。ただし、1.8.5までの Arduino IDEではデフォルトのままで書き込みが⾏えます。Nanoボード上に「NANO」という表記がある と、こちらの可能性が⾼いです。

\*\* 新Nanoボードの場合 \*\*

Arduino IDE 1.8.7以降では、ボードを**Arduino nano**にした後、プロセッサを**ATMEGA328P**に設定してくださ い。ATMEGA328P(Old Bootloader)を選択すると正常に書き込めません。Nanoボード上に「NANO」の表記 が無い場合は、こちらの可能性が⾼いです。

通信ポートは、DSair2が認識したポートを指定してください。ほとんどのケースでは、1つしか表示されて いないはずです。この場合は、認識された1つを選択すれば問題ありません。複数ある場合は、いったん DSair2につなげているUSBケーブルを抜いて、どのCOM番号のポートが消えるか(変化するか)、確認する と良いです。

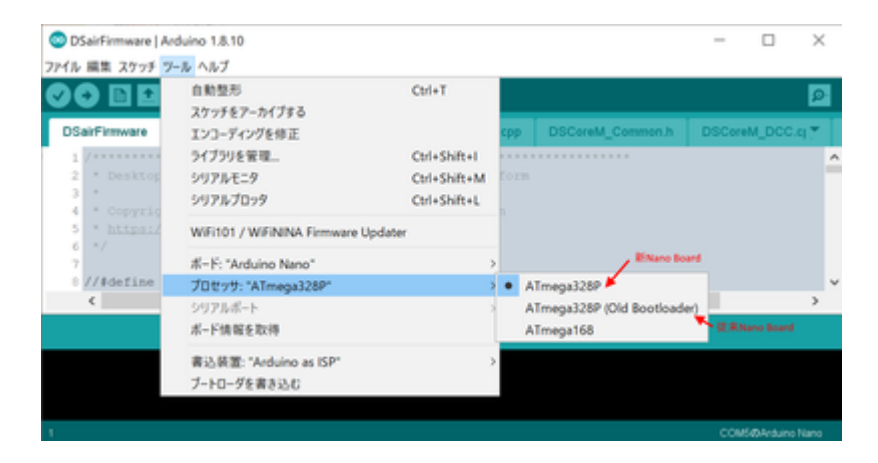

アップロードボタン(メニューのアップロードでも可)で書き込みを⾏います。

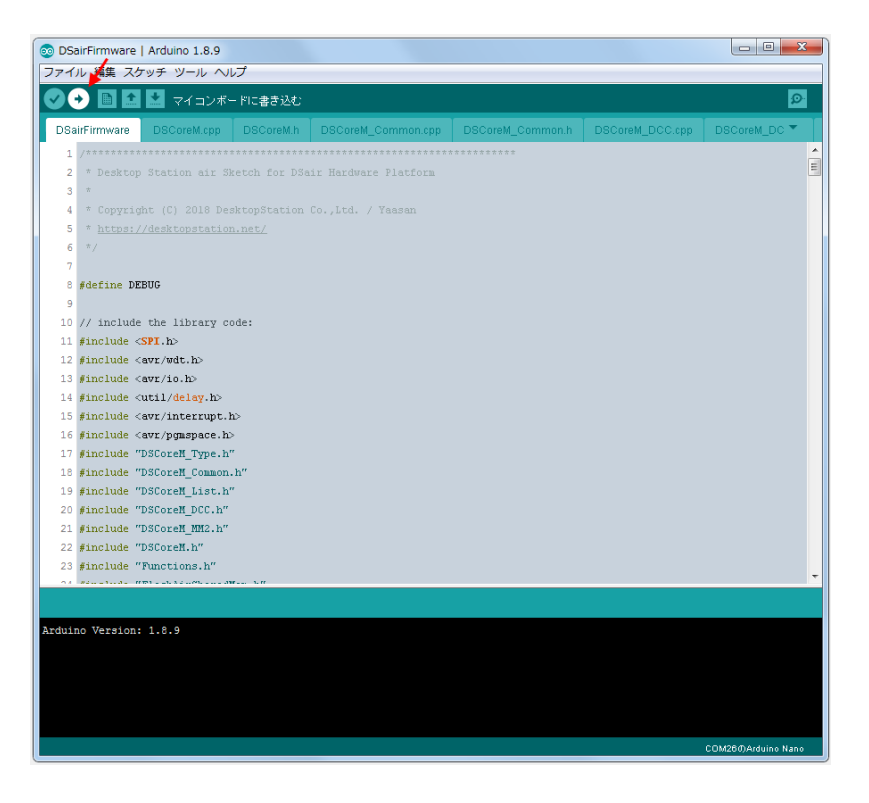

「書き込みが完了しました」、のメッセージが出ていれば完了です。

#### <span id="page-27-0"></span>13.1.1. FlashAir Webアプリの設定(アップデート)

SDカード内の隠しフォルダSD\_WLAN内のファイルを、最新版のファームウェアのSD\_WLANフォルダからコ ピーすることでアップデートが⾏えます。Windows向けに、隠しフォルダなどを意識せずにアップデートを ワンクリックで⾏うアップデートツールも提供しています。

FlashAirのW-04をご自分で購入された場合は、ファームウェアのバージョンに注意してください。一部の流 通品は、初期バージョンの4.00.00であるため、正常に動作しません。アップデートツールが東芝からWebに て提供されていますので、先にアップデート作業を⾏ってください。バージョンが4.00.01以降の場合、ファ ームウェアアップデートは不要です。

※ご注意!なお、富士通製ノートPCの内蔵SDカードスロットや、外付けのSDカードリーダで、W-04 のファームウェアアップデートに失敗する報告があります。外部電源を供給可能なUSBハブを使用す ると、問題は起きないとことを確認していますが、全てのハブやSDカードリーダの組み合わせで検証 しておりません。ファームウェアアップデートには⼗分、ご注意ください。なお、通常のファイルの 読み書きにおいては問題は起きません。なお、もし失敗してカードが使えなくなった場合には、東芝 メモリにサポートを依頼してください。なお、並行輸入版ではサポートを受けられないため、故障し たら廃棄するしかありません。国内の正規販売店で購入して、アップデートを行ってください。

#### <span id="page-28-0"></span>13.1.2. ツールを使う方法

Windows向けの専用ツールが提供されています。以下のページに記載の手順で、操作すると、自動でDSair2 用のWebアプリが導入されます。なお、W-04専用で、4.00.01以降のファームウェアでなければ動作しませ ん。4.00.00の場合は、東芝メモリの提供するファームウェアアップデートツールで4.00.01以降(どれでもかま いません)にアップデートしてください。

[[FlashAir Update Tool]]

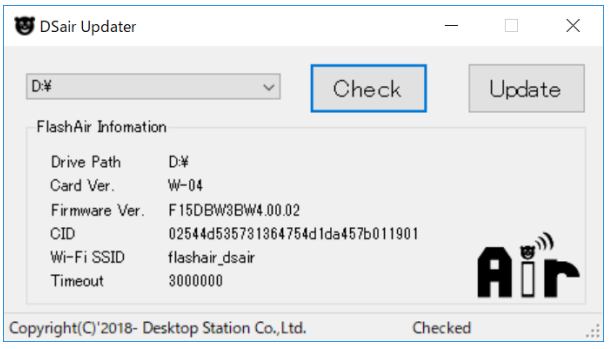

#### <span id="page-28-1"></span>13.1.3. ⼿動でアップデートされる場合

上記で頒布しているFlashAirアプリをダウンロードし、パソコンにFlashAirをSDカードスロットに差し込んだ ら、SD\_WLANという隠しフォルダにアクセスし、以下のファイルを上書き保存します。 たとえば、Eドライ ブにFlashAirのドライブが出たら、パスを打ち込む画⾯にE:/SD\_WLAN/と直打ちすると移動できます。隠しフ ォルダ・ファイルを表⽰するように設定変更ことも検討ください。

CONFIGという隠しテキストファイルがあるので、テキストエディタで開きます。SD\_WLANフォルダ同様、 普通には見えないので、隠しファイルを表示するように設定変更します。または、E:\SD\_WLAN\CONFIG と ⼊⼒してENTERを押すと、メモ帳で編集できるようになります。

以下のように行を追加して「APPAUTOTIME=3000000」を足します。この追加の命令は、省電力モードに 移行するまでの時間を通常よりも長くする設定です。もし忘れると、操作中に自動で無線通信が停止し、操 作ができなくなる場合があります。

CIPATH=/DCIM/100\_\_TSB/FA000001.JPG APPMODE=4 APPNETWORKKEY=\*\*\*\*\*\*\*\* VERSION=F15DBW3BW4.00.00 CID=\*\*\*\*\*\*\*\*\*\*\*\*\*\* PRODUCT=FlashAir

VENDOR=TOSHIBA APPAUTOTIME=3000000 MASTERCODE=\*\*\*\*\*\*\*\*\*\*\* LOCK=1

以上の作業で、設定は完了です。SD\_WLANフォルダに、ダウンロードしたZIPファイル内のSD\_WLAN以下フ ァイル・フォルダを全てコピーした後、取り外して、DSairのSDカードスロットに差し込んでください。

## <span id="page-31-0"></span>15. よくある質問とその回答

#### <span id="page-31-1"></span>■15.1. 電源が入らない

RUN LEDが点滅しない場合には、DSairが正常に起動していません。

- ACアダプタは、接続されていますか?
- ACアダプタは正常に電圧(12Vから18V)を出していますか?
- DSair内でショートしていませんか?はんだ付けを確認してください。

<span id="page-31-2"></span>15.2. 線路パワーオン時にLEDが高速点滅する

LEDの点灯パターンによって、エラー状態が異なります。

1回点滅の場合: 電圧が正常範囲に入っていません。 2回点滅の場合: FlashAirカードが認識できませ ん。

<span id="page-31-3"></span>15.3. 線路に電源が流れない

- 線路がショートしていると、自動で保護機能が動作します。ショート保護動作時はLEDで表示されませ ん。
- 大容量のコンデンサが搭載された車両は、突入電流が過大で安全機能が働く場合があります。
- DSairの筐体内が発熱している場合、過熱遮断機能が働き線路に電流が流れません。出力電流が常時2A を超える過負荷環境では使⽤しないでください。
- ACアダプタの容量が小さい(2A以下)と、簡単なショートでも止まるケースがあります。大きいレイア ウトや、電流をたくさん流す場合には、大容量のACアダプタ(3A以上)を別途、入手してください。

#### <span id="page-31-4"></span>15.4. 線路がショートしたら無線機能が切れた

ACアダプタの容量が小さく、ショートをDSairの内部安全機能よりも早く検出して停止させている場合があ ります。ACアダプタの容量を、3A以上に変更すると改善します。 なお、ショートはできる限り発⽣させな いようにしてください。回路の寿命や故障の原因となります。

#### <span id="page-31-5"></span>15.5. DSairが発熱する

1.5Aの電流出力条件で連続で30分以上稼働させると、チップの内部フィンはおおよそ45℃程度(室温20℃)ま で上昇します。2.0A連続30分以上の稼働の場合には、60℃弱まで上昇します。動作には問題ありませんが、 1.5A連続運転で使用する熱設計となっているため、長時間の1.5A超の稼働はお控えください。なお、長い時 間、発熱が限界を超えた場合(おおよそ80℃以上)、自動的にシャットダウンします。大容量が必要な環境で はDSmainをご使⽤ください。

## <span id="page-31-6"></span>15.6. 車両が動かない、ギクシャクする

- モータは接続されていますか?
- 車両の車輪や、走行する線路が汚れていませんか?
- フィーダ線、車両内の配線は正しく繋がっていますか?
- コネクタやねじ止めが緩くなっていませんか?
- デコーダは故障していませんか?デコーダが入った車両ですか?
- 線路などで、ショートが発生していませんか?
- コンデンサを直接、デコーダにつないでいませんか?トマランコンデンサ(Keep Alive Capacitor)を使っ ていますか︖

#### <span id="page-32-0"></span>15.7. ⾞両の動きが遅い

⼤きいレイアウトの場合、線路の電圧降下で、電圧が下がっている可能性があります。線路とは別に、なる べく太いフィーダ線を増強して配線してください。

# <span id="page-33-0"></span>16. 謝辞

DSair2の開発にあたり、以下の方々の多大なる協力を頂きました。ここに感謝を申し上げます。

- SmileWorks スマイラー様 (筐体設計)
- Nardi様
- Nucky様
- Nagoden様
- フジガヤ2様
- TRAINO へのへのもへじ様
- DesktopStationの機器を使っていただいた多くのユーザーの皆様

## <span id="page-33-1"></span>16.1. 著作/Copyright

デスクトップステーション株式会社

Nerima, Tokyo JAPAN

本書の著作権は、DesktopStationが有します。

Copyright(C)2021- DesktopStation Co.,Ltd.